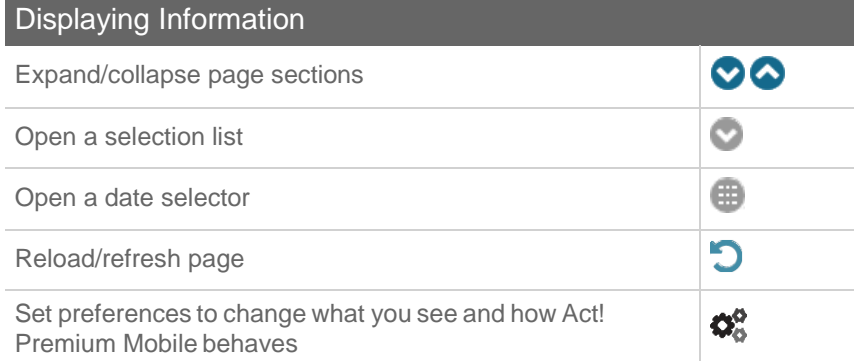

## Using Act! Premium Mobile on a Tablet

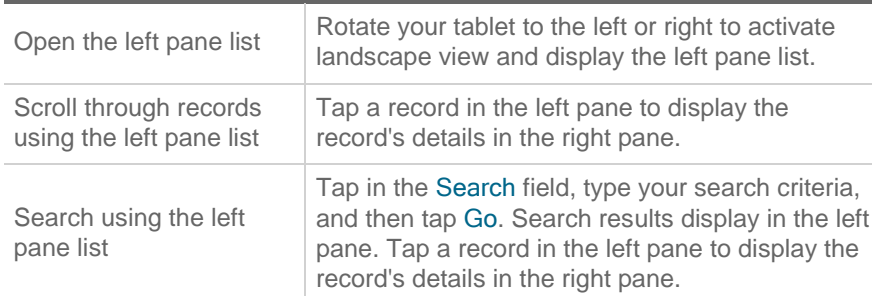

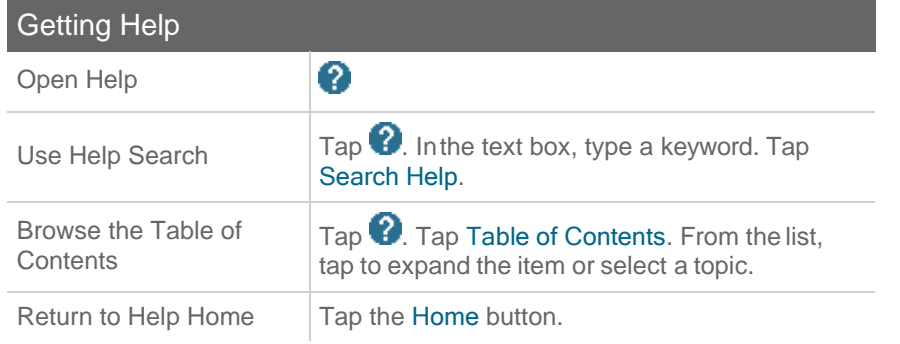

© 2021 Act! LLC. All Rights Reserved. Act!, and the Act! product and service names mentioned herein are registered trademarks or trademarks of Act! LLC, or its affiliated entities. All other trademarks are property of their respective owners.

## Quick reference card For Act! Premium Mobile

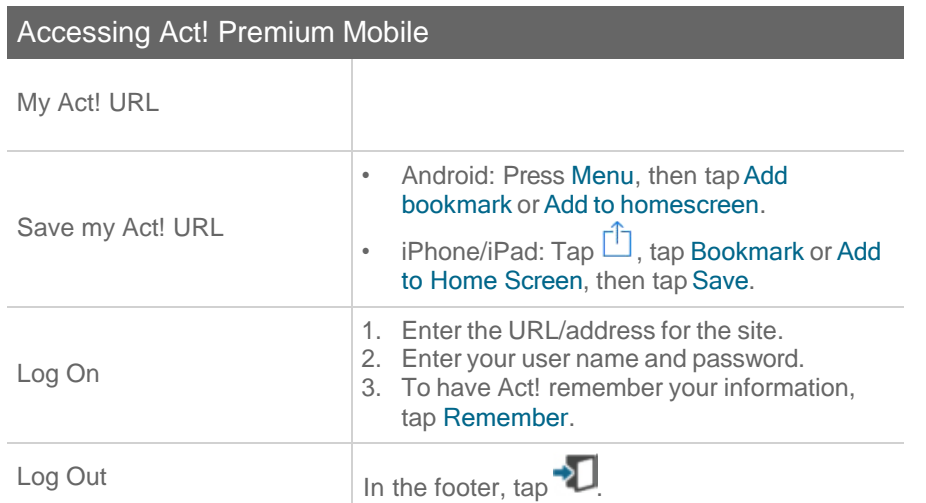

## Navigating in Act! Premium Mobile

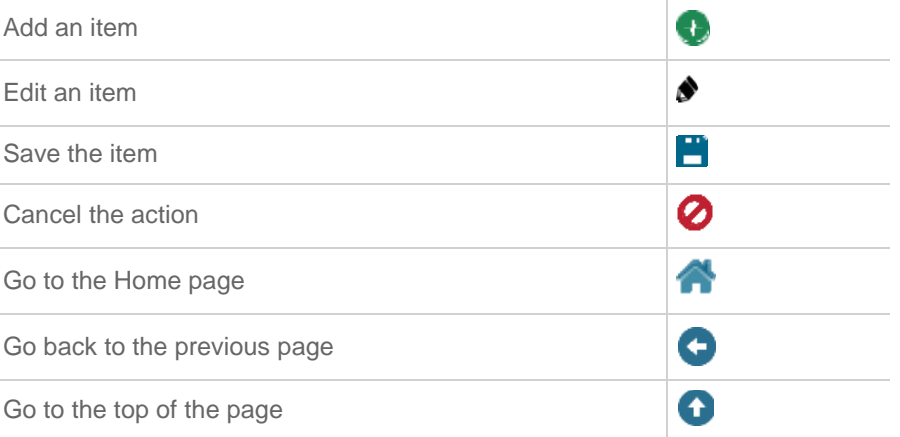

Tip: You can search from the Home page by tapping in the Search field, typing your search criteria, and then tapping Go.

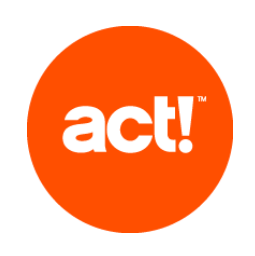

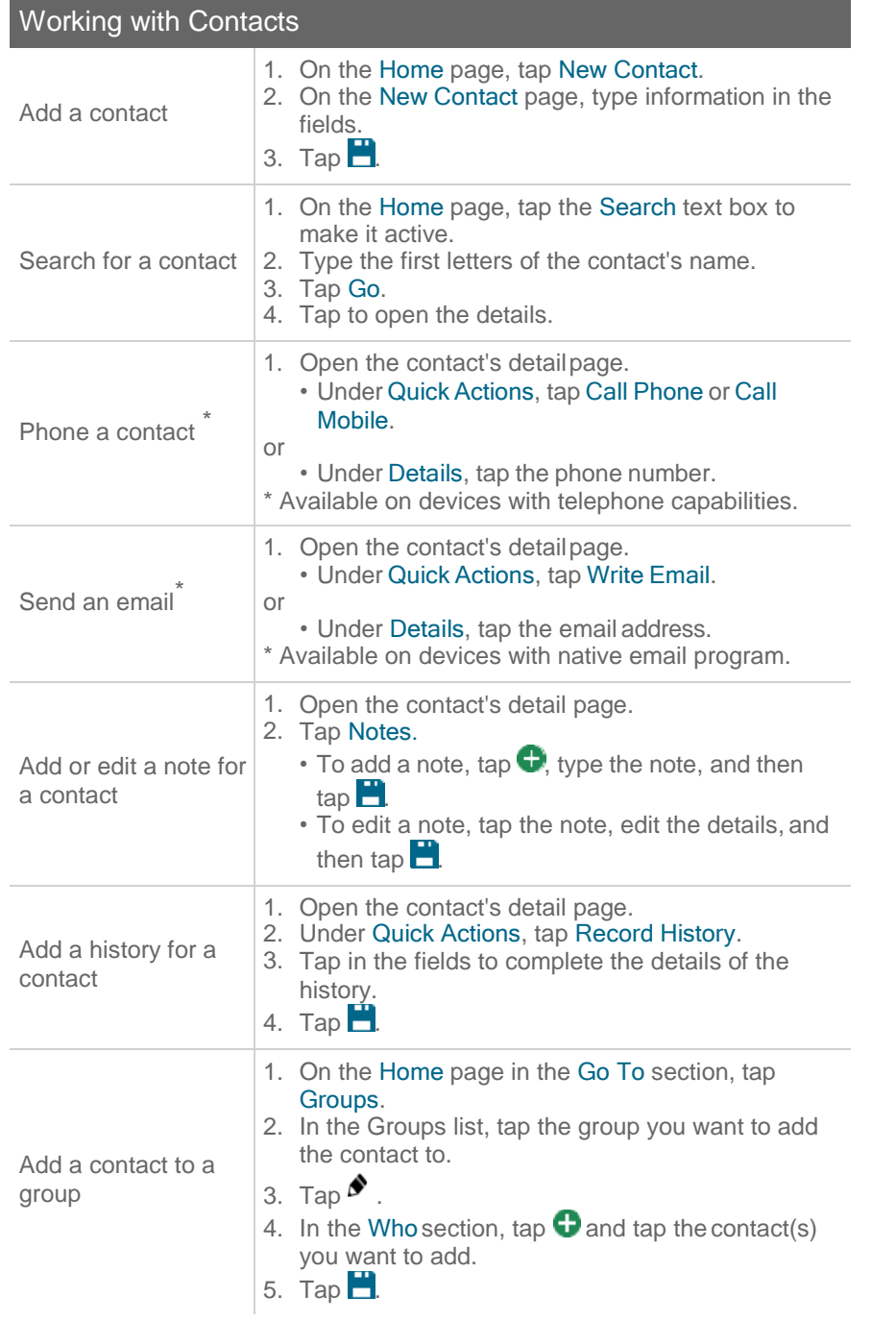

## Working with Activities 1. On the Home page, under Quick Actions, tap Schedule an activity Schedule Activity. 2. Enter information or select from lists. 3. Tap $\blacksquare$ Reschedule or make changes to an activity 1. Open the calendar or the Task List. 2. Tap the activity to select it. 3. Tap  $\blacktriangleright$  . Edit or change information in the fields. 4. Tap  $\Box$ . 1. Open the Task List. 2. Tap the activity to select it. Close (clear) an 3. Under Quick Actions, tap Clear Activity. activity **4.** Enter information about the outcome of the activity. 5. Tap $\mathbf{B}$ . 1. Open the Task List. Re-open a cleared activity 2. Tap Filters. 3. Tap Show Cleared. 4. Tap the activity to select it. 5. Under Quick Actions, tap Unclear Activity.

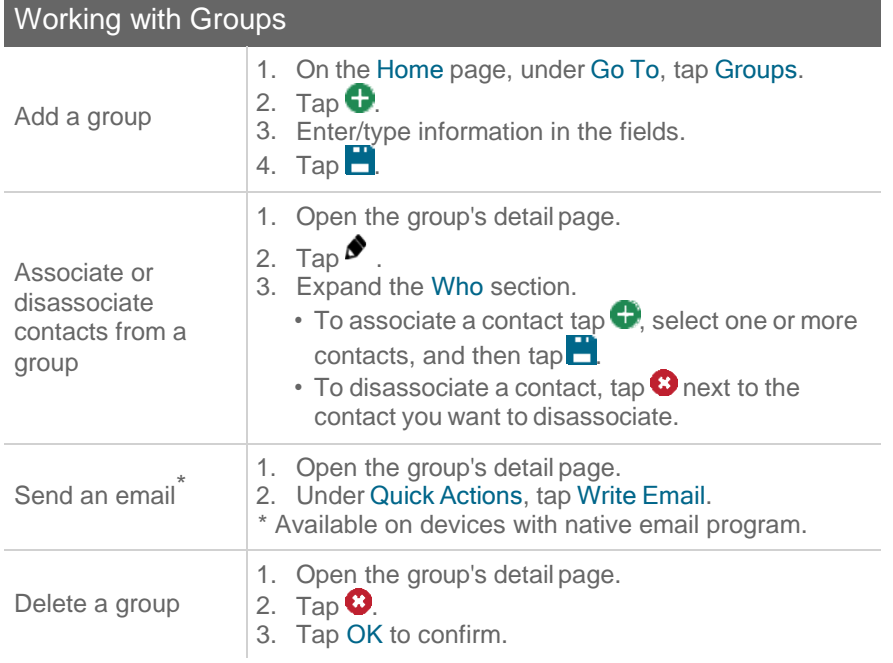